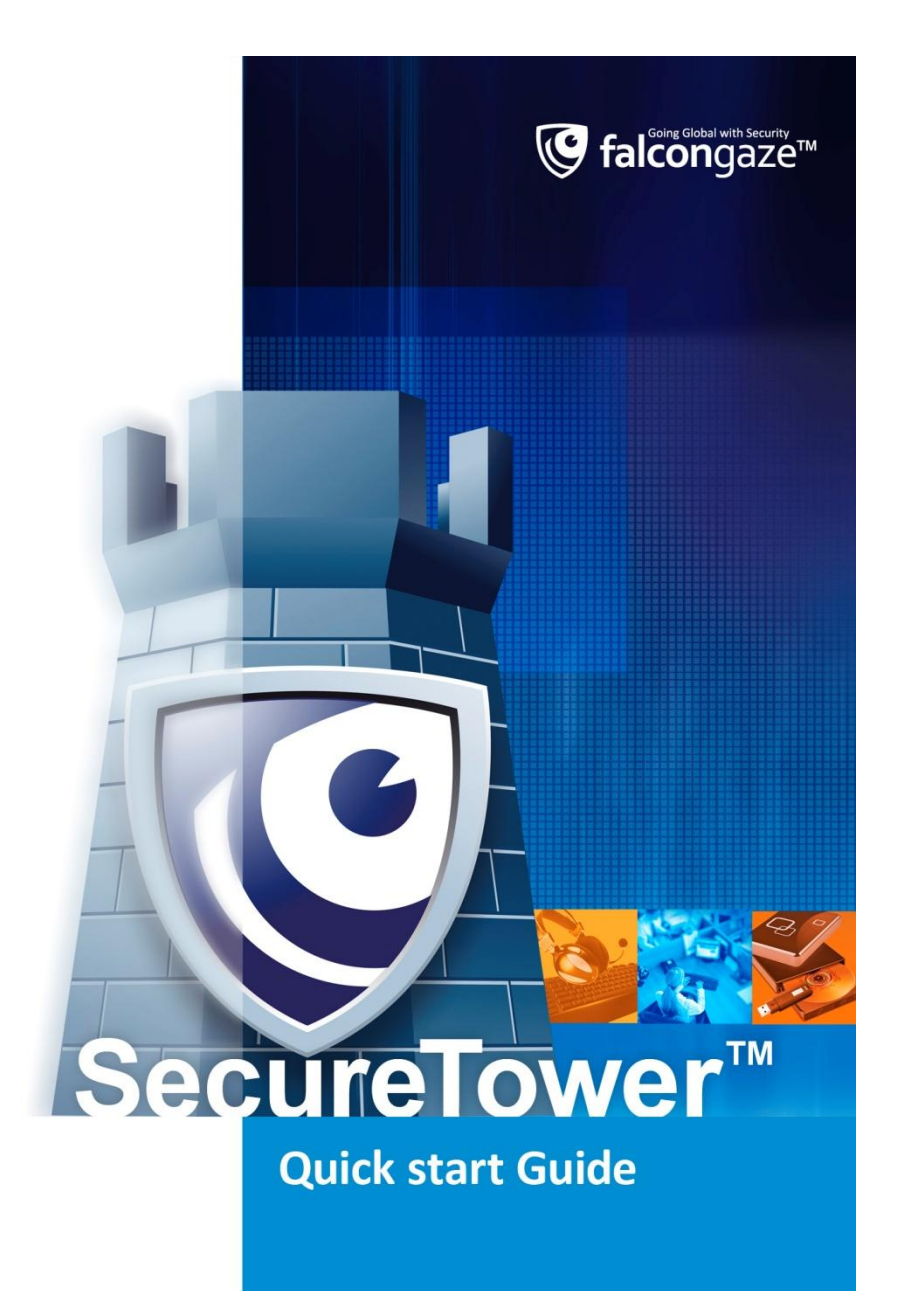

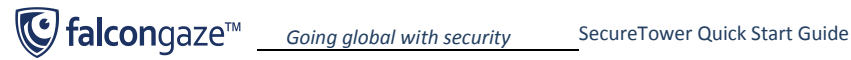

## **System setup process chart**

The following chart represents the minimum required sequence of actions for **SecureTower** initial setup. For information on optional features and for detailed instructions on all system functions, refer to **Falcongaze SecureTower User Guide** and **Falcongaze SecureTower Administrator Guide**, supplied with the system installation package (the guides can be accessed by hitting F1 in the SecureTower Client and Administrator Consoles, respectively).

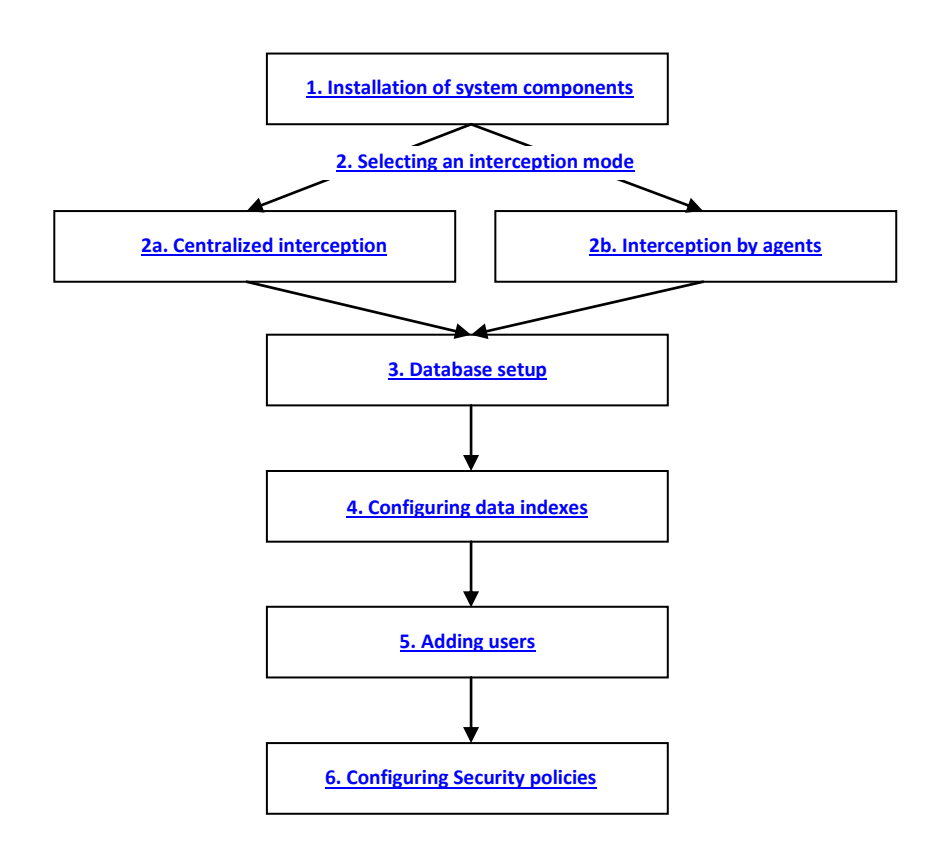

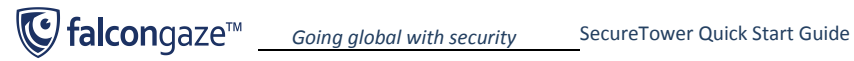

# <span id="page-2-0"></span>**1. Installation of system components**

- 1. When running the Installation Wizard, you will be prompted to select the components you want to install on your PC. If you want to use the entire functionality of the system, install all the components available.
- 2. After you have installed the all product components, the shortcuts for **two consoles** will appear in the **Start** menu (the main menu of the Windows operating system): **Administrator Console** and **Client Console**. The **Administrator console** is used for centralized setup of all system components. The **Client Console** is used to work with the data (including security policy configuration, browsing through the user activity data, search in the intercepted data archive).
- 3. When you launch the **Administrator** or **Client Console**, you will be prompted to select a server to connect to. If all the components were installed on the local computer, select the option **Connect to the local computer**. Click **Connect to server**.

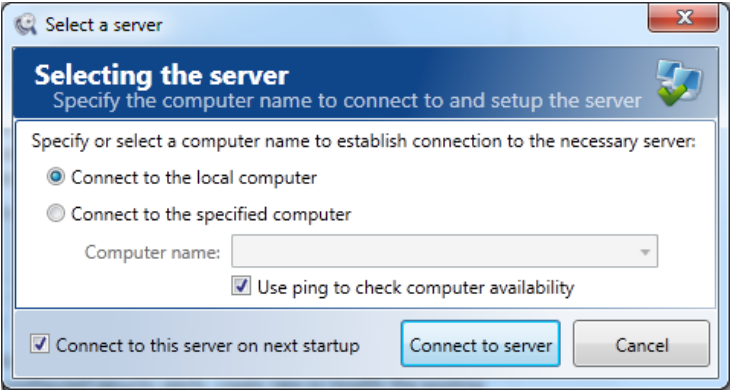

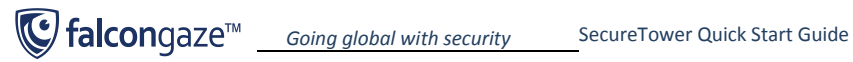

### <span id="page-3-0"></span>**2. Selecting an interception mode**

SecureTower system can capture network traffic in two ways: in a centralized mode (via a SPAN port of your network switch), or by agents at endpoints. When selecting an interception mode, please mind the following: centralized interception mode allows capturing only the data transmitted over non-encrypted protocols. Agents can capture all traffic – both encrypted (transferred over SSL/TLS-encrypted protocols HTTPS, FTPS, SMTPS, POP3S, IMAP4S, encrypted messenger protocols, including Skype) and non-encrypted. Besides, the agents perform additional functions for user activity monitoring – take screenshots at predefined intervals, collect statistics on application activity, etc. It is possible to use both interception modes simultaneously, but in this case you should configure agents to intercept only encrypted traffic – this will help avoid replication of non-encrypted traffic due to double capturing – first by an agent, then via the SPAN port on your network switch.

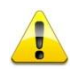

*Please note that the trial version of SecureTower has a limitation to 25 controlled computers in the network. In case of both centralized interception, and interception by agents on endpoints, you need to explicitly specify the computers you wish to control (see instructions below). Otherwise, the system will intercept traffic for the first 25 computers that connect to the network and exchange any data every day. As a result, the list of controlled endpoints can vary in a random manner every day.* 

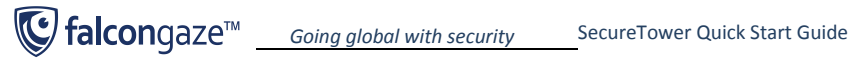

### <span id="page-4-0"></span>**2a. Centralized interception**

- 1. Before you proceed to configuring centralized interception in **SecureTower**, you need to setup traffic mirroring to one of the ports (SPAN port) in your network switch (please refer to you device documentation to setup traffic mirroring) and connect the SPAN port to the network adapter on the server where **SecureTower** is installed.
- 2. Run the Administrator Console and go to the **Data Interception** section (select in the **left pane** of the main program window).

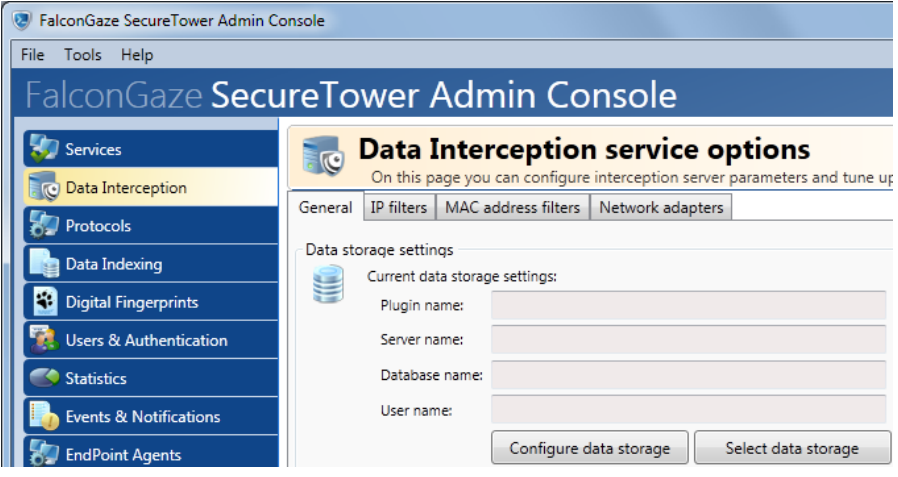

- 3. In the **General** tab you have to configure a database that will be used to store the traffic captured from the SPAN port. To do this, click **Select data storage** in the **Data storage settings** section, then select the type of database you wish to use (Oracle, Microfost SQL Server, PostgreSQL or SQLite) and specify additional access settings (for instructions on database setup, refer to section **[3. Database setup](#page-10-0)** hereof).
- 4. The **IP filters** and **MAC address filters** tabs are used to setup exclusions from centralized interception. In case **SecureTower** is used to control only part of a local network, you must use IP or MAC-based filtering to specify what computers will be controlled. Otherwise, the system will only intercept data from first 25 (in trial version) computers that connect to the network and exchanged any information (*see detailed description of the filtering functions in the Administrator Guide*).
- 5. In the **Network adapters** tab you need to select the network adapter that is used to receive mirrored traffic from the SPAN port.

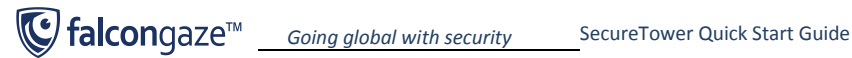

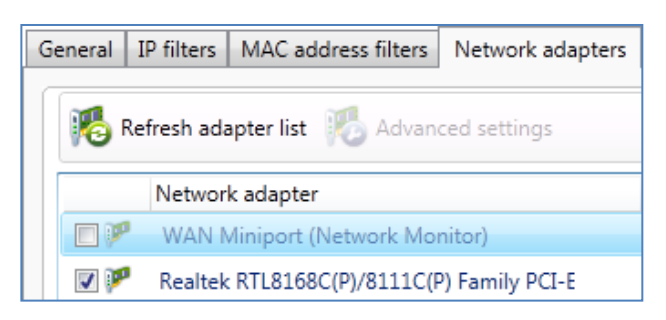

*Note: If you have installed the Interception Server, make sure that the Large Send Offload option is disabled in the advanced settings of the network adapter allocated for receiving the intercepted traffic.*

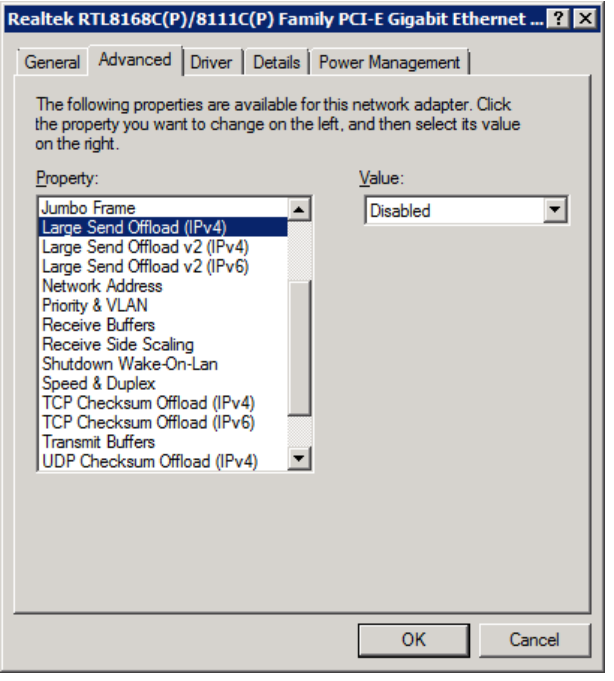

6. After you have specified all settings for centralized interception, click **Apply changes** in the lower right part of the main application window.

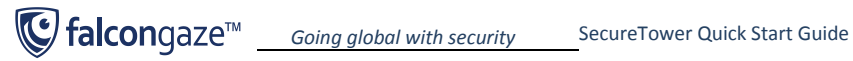

### <span id="page-6-0"></span>**2b. Interception by agents**

1. To intercept traffic at endpoints, agents have to be installed on all controlled computers in the network. If you want to test the system on 25 workstations of your network (not on the local computer only), go to the **Services** section (select in the **left pane** of the main program window). Select the **Endpoint Agent Control server** and click **Service startup parameters**.

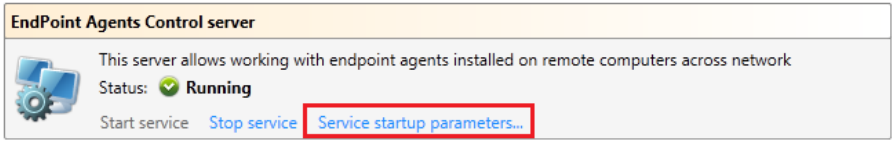

2. In the new window, check the **Start under the specified account** option and specify the account that has administrator rights to access local workstations in your domain (domain administrator) and its password. Click **OK**.

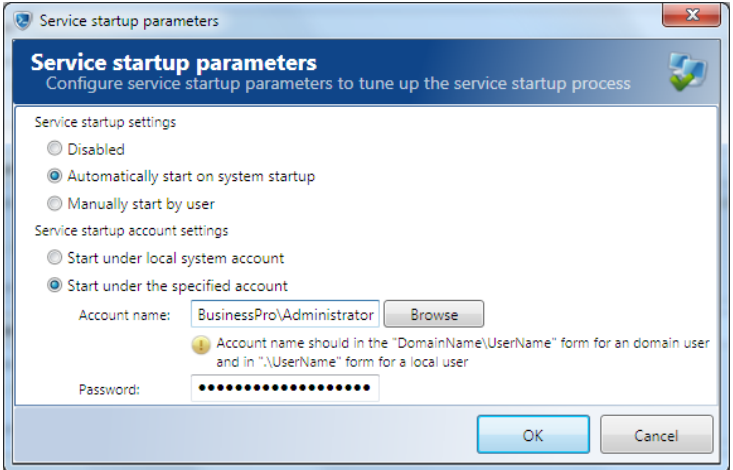

3. Go to the **EndPoint Agents** section (select in the **left pane** of the main program window). In the **Endpoint agents options** tab select a strategy of agent installation.

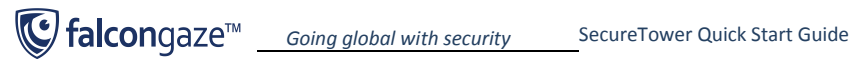

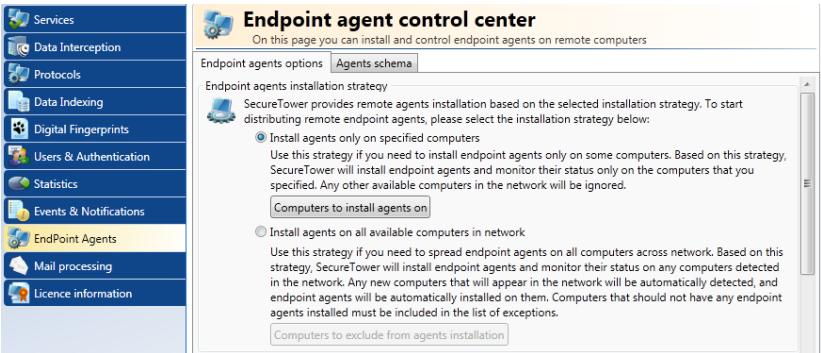

If you select the option to **install agents only on specified computers**, you need to specify the computers the agents will be installed on. Click **Computers to install agents on.** In the new window, make a list of computers using the **Add computers to list** button and entering computer names (enter *localhost* to install an agent on the local computer).

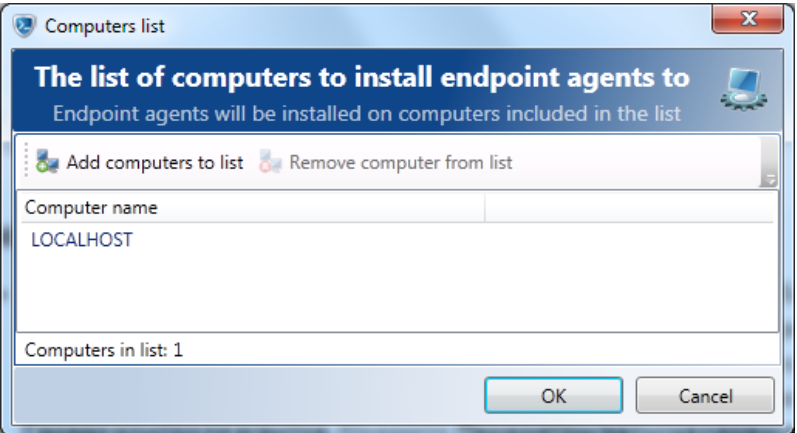

The second strategy is **installing agents on all computers available in the network**. In case you use this strategy, if the number of computers in your network exceeds the number of purchased licenses (25 for the trial version), agents will only be installed on the first 25 computers (or other number according to purchased licenses), the endpoint control server connected to. To restrict agent installation in this strategy, click the **Computers to exclude from agent installation** button and make a list of computers that will not have agents installed.

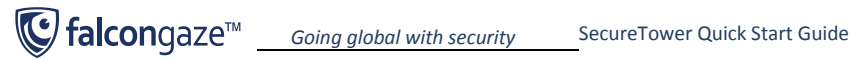

#### *Note:*

*The system relies on the Windows Active Directory accounts to deploy agents. If you do not have Active Directory domain in your network, you have to follow the instructions below for agent installation:*

- *create a user with the same username and password on every workstation of the network and specify this account in the Endpoint Control service startup parameters.*

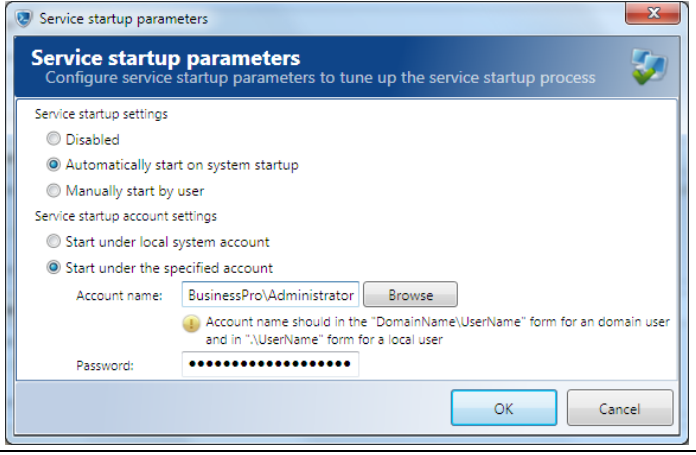

4. In the **Endpoint Agent Control center**, scroll down the main window and in the **Data storage settings** section click **Select data storage.** Connection to a database for agents is configured the same way as for the **Interception server** (see section **[3. Database setup](#page-10-0)** hereof).

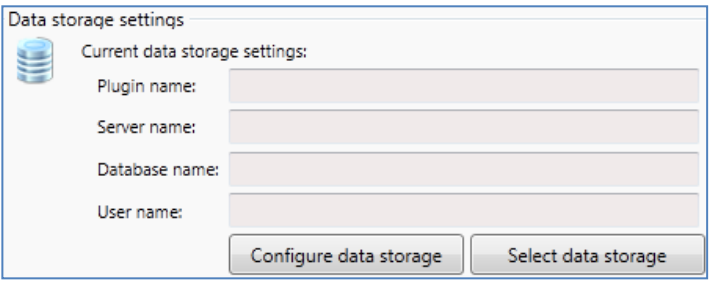

5. In the same window, scroll down to the **Endpoint agent information** area (right under **Data storage settings**) and click **Agent Advanced Settings**.

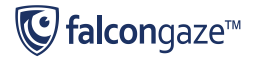

Endnoint agent information

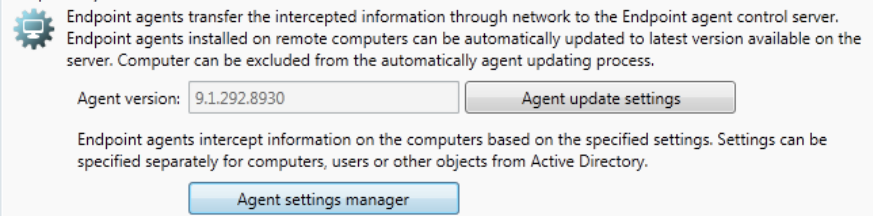

- 6. In the new window, you can specify additional agent settings:
	- **Skype interception** tab is used to enable/disable text and voice interception in Skype and specify additional settings of Skype traffic interception;
	- Lync interception tab is used to enable/disable message interception in Lync;
	- Network traffic interception tab is used to configure the types of data that will be intercepted by agents. In case you use centralized interception via a mirroring port alongside with endpoint interception, you need to select a mode to intercept only encrypted traffic. This will help avoid duplicating data due to double interception;
	- **Screen capture** tab is used to enable/disable the screenshots feature, and to specify the period of taking screenshots on endpoints;
	- **Desktop activity** tab is used to enable/disable the feature of endpoint activity monitoring (periods of computer activity/idle time, applications run by users and the duration of their use);
	- Printers interception tab is used to enable/disable interception of documents sent to local and network printers;
	- **USB interception** tab is used to enable/disable and to configure interception of data sent to USB;
	- **Network shares** tab is used to enable/disable interception of data sent to network shares;
	- **SIP interception** tab is used to enable/disable text and voice interception in SIP and specify additional settings of SIP traffic interception;
	- **Exclusions** tab is used to configure exclusion of individual user account in Skype or ICQ, processes, IP addresses and users from data interception by agents;
	- Data blocking tab is used to block malware HTTP or SMTP traffic.
	- **Other** tab is used to enable/disable agent protection and local data storage on endpoints.

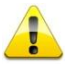

*Warning: In some cases agent protection options may cause conflict with antivirus applications. Refer to the Administrator Guide for detailed information.* 

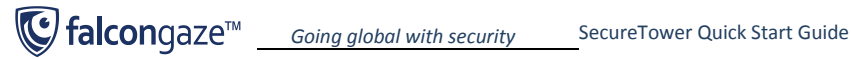

## <span id="page-10-0"></span>**3. Database setup**

All intercepted traffic is stored in a database. SecureTower system supports the following types of databases: Oracle, Microsoft SQL Server, PostgreSQL, My SQL and SQLite. Please note that in case you wish to use one of the first three types of databases, you first need to install a corresponding database management system on your server (please refer to the documentation of the corresponding DBMS). In case you use an SQLite database, you don't need to take any preliminary actions to setup a DBMS, you will be able to set everything up right in the **SecureTower Administrator Console**. This guide only provides instructions for SQLite database setup, since it is most appropriate for testing purposes. You can find instructions for setting up other types of databases in the **SecureTower Administrator Guide**.

To set up an SQLite database, navigate to the corresponding section of the Administrator console (**Traffic Interception** section for centralized interception, and **EndPoint Agents** section for interception via agents), subject to the interception mode you are using (if you use both modes, you have to set up the same database in both sections).

Find the **Data storage** settings area in the corresponding section and click **Select data storage.**

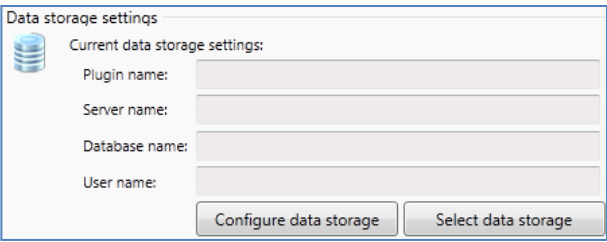

Select the **SQLite plugin** option and click **Select**. A dialog window will open, where you have to enter a full path to the directory, where you wish to create a database, and a database file name with ".db" extension (e.g. C:\SecureTower\test.db).

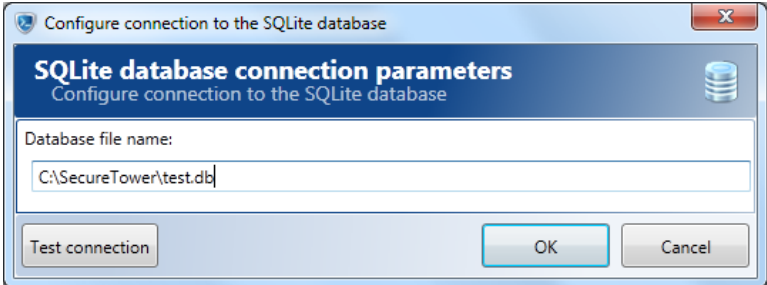

After you click **OK**, a database will be created in the specified folder. To save your settings, click **Apply changes** in the lower right part of the main application window.

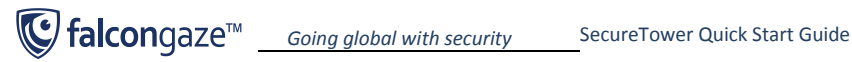

# <span id="page-11-0"></span>**4. Configuring data indexes**

- 1. Go to the **Data Indexing** section (select in the **left pane** of the main program window) and click **Create index.**
- 2. Enter the name of the index to be created in the **Index name** text box of the **Create index** window. For example, "**SecureTower index"**. In the **Index Store Path** text box, specify a path on a local disk where this index will be stored. The index store path can also be selected by clicking the network folder icon to the right from the store path entry field.

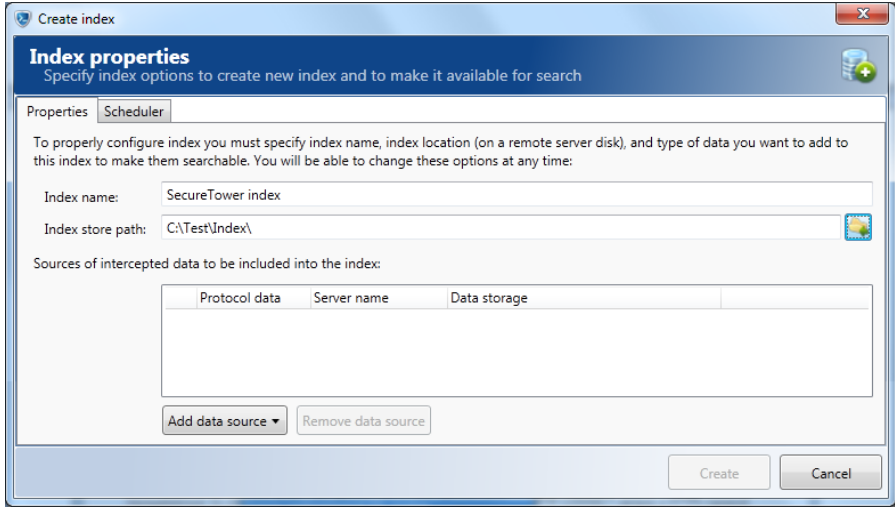

- 3. At the bottom of the same window, click **Add data source** in the **Sources of intercepted data to be included into the index** section. Select **From Falcongaze SecureTower servers (network protocols)**.
- 4. In the **Add data sources** window, select **localhost** in the **Server name** drop down menu. Click **Connect to server** next to the selected server name.
- 5. Upon successful connection, you will see the list of available protocols in the **Available data sources** window. If you want to search all the protocols listed, just click **Select**.

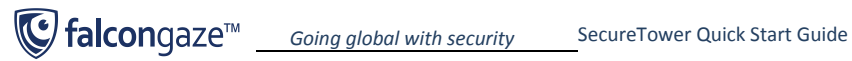

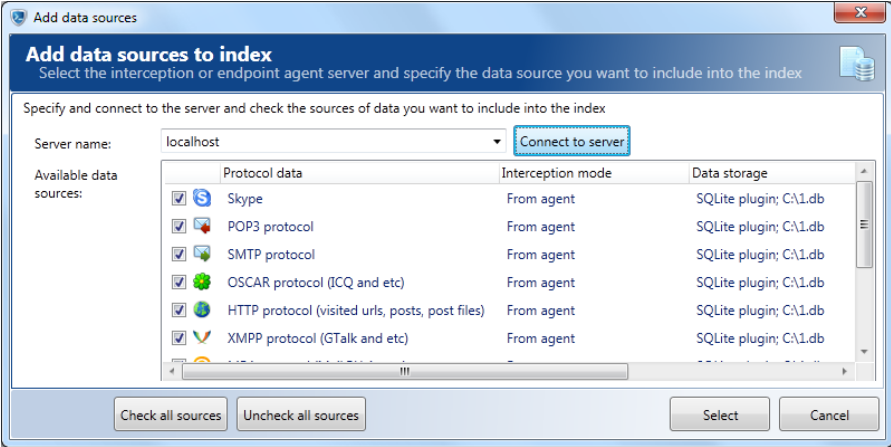

6. In the **Scheduler** tab of the index creation window you can set up a schedule for index updates and other operations (storage clearing, defragmentation). By default, for every new index a schedule is created to update every 5 minutes. The more often the index is updated, the sooner the data will be available for analysis. To modify a schedule, select it in the list and click **Modify schedule**. *See detailed information on scheduler setup in the Administrator Guide*.

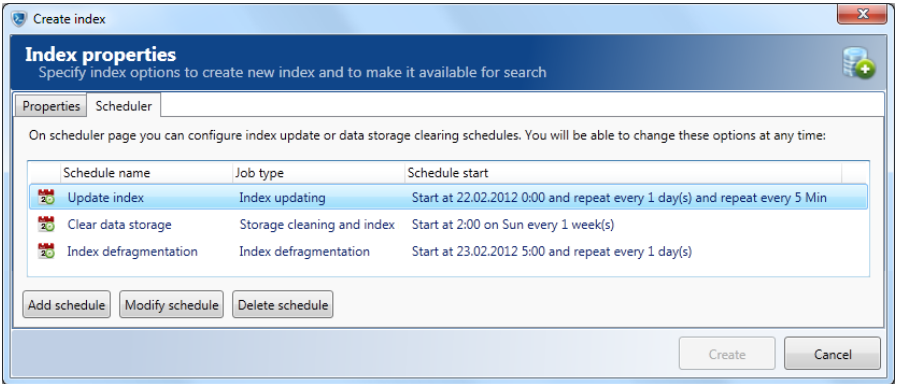

7. Click **Create**. After you have finished entering the necessary settings in the **Administrator Console**, click the **Apply changes** button located in the bottom right corner of the program's main window.

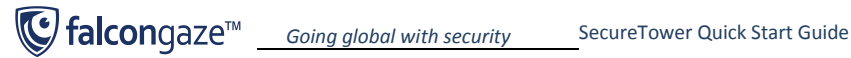

# <span id="page-13-0"></span>**5. Adding users**

To correctly identify senders/recipients of the intercepted data, local users should be added into **SecureTower**. To do this, go to the **Users & Authentication** section of the main window of Administrator console and select the **Users** tab.

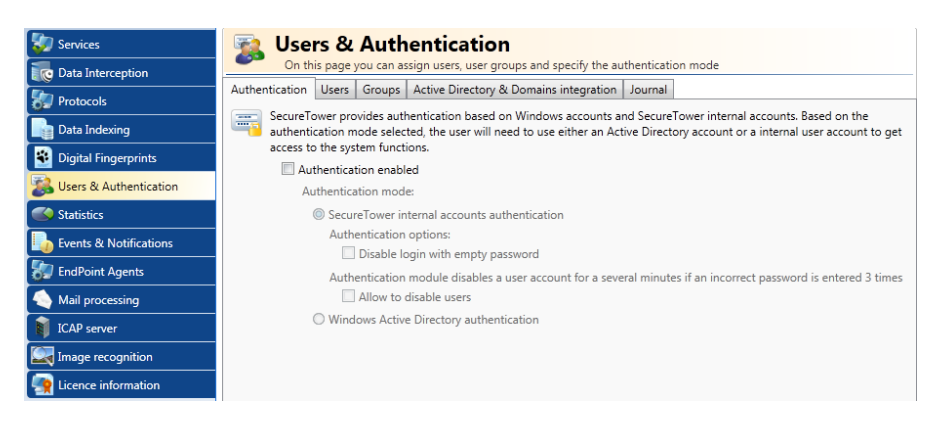

**SecureTower** allows importing users from the local Active Directory domain with following synchronization. To do this, click **Import users from AD** (the **Functions** button in the **Users** tab**)** and follow the Import Wizard instructions.

Alternatively, you can add users manually: clicking the **Add user** button and fill out the User card.

*See additional information on user cards in the Administrator Guide.*

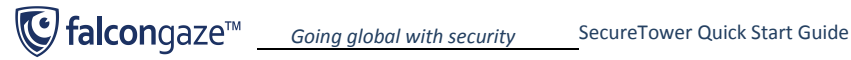

# <span id="page-14-0"></span>**6. Configuring Security policies**

1. Run the SecureTower Client Console, select the **Connect to the local computer** radio button. Click **Connect to server**.

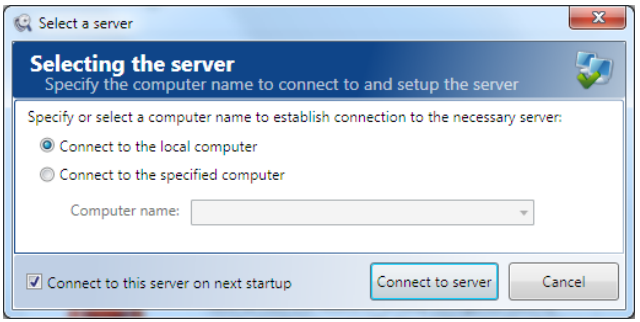

2. On the program start page, select the **Security Center** section.

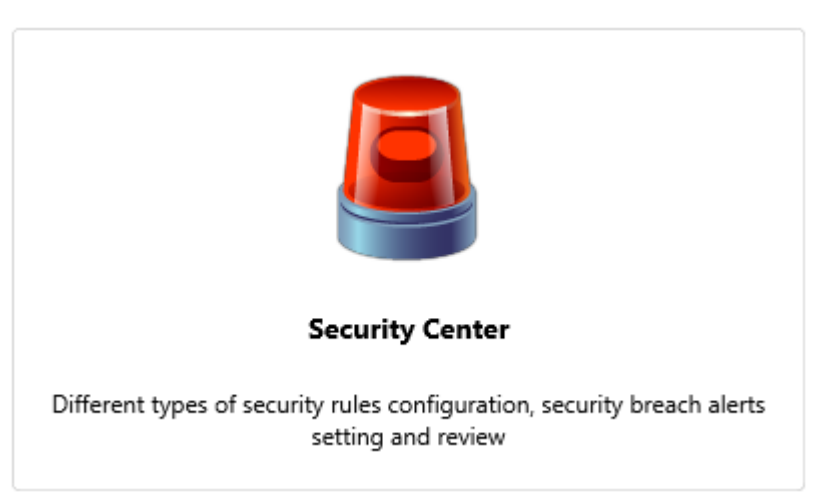

3. In the **Security Center** toolbar, click **Settings** and configure SMTP parameters for the delivery of security notifications. In the **Sender mail address** text box, **enter** the e-mail address that will be used for sending security notifications. Click **Test settings.** In case of a successful test completion, a test message will be sent to the specified e-mail address.

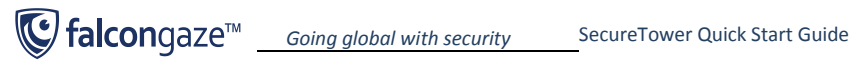

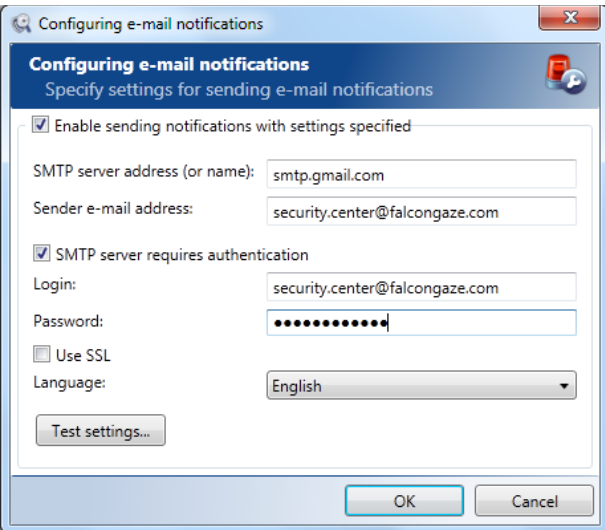

- 4. In the **Security Center**, you will see the list of default security rules in folders (**En** folder for English-language rules). There are three types of security rules:
	- Q **General**. This type of rule is used for content analysis of data flows by keywords, regular expressions, etc., as well as for context analysis by attributes.
	- **Control by thesaurus.** This type of rule is used to automatically detect words and E expressions included into special subject thesauri, in the traffic flow.
	- n. **Statistical**. This type of rule is used for statistic analysis of user traffic (e.g. the intensity of IM or e-mail use, etc.)
	- s. **Digital fingerprints**. This type of rule is used for traffic analysis based on digital fingerprints of files and databases.

You can use the default security rules, modify them or create your own. The default rules are disabled upon system installation. To turn them on, right-click on a security rule and select **Security rule enabled** in the context menu.

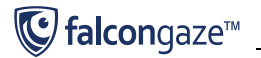

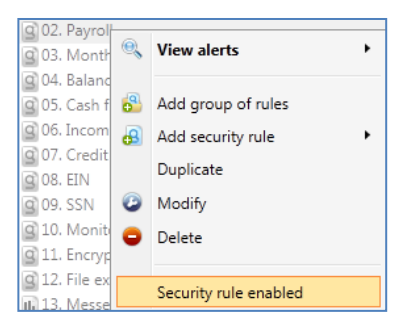

- 5. To create new rules, click **Add security rule** in the Security Center window. Besides, to quickly create a new rule based on one of the existing rules, you can duplicate a default rule and then change its parameters as needed. To do this, right-click an existing rule and select **Duplicate** in the context menu. A window will open where you can change the parameters of a new rule. Make sure the **Enable security rule** box is checked and click **OK**.
- 6. In order SecureTower could send automatic notifications in case of a security rule breach, you need to specify subscriber e-mails for separate rules or groups of rules (folders). If you wish to add a subscriber for a rule (folder), right-click on the corresponding rule (folder) and select the **Modify** option in the context menu. In the **Subscribers** tab (area) click **Add subscriber**, specify the subscriber e-mail and click **OK**.

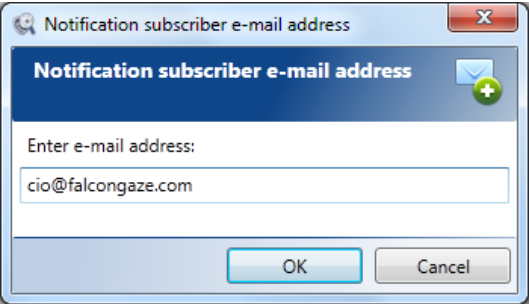

*Please see detailed information on security rule setup in the SecureTower User Guide.*